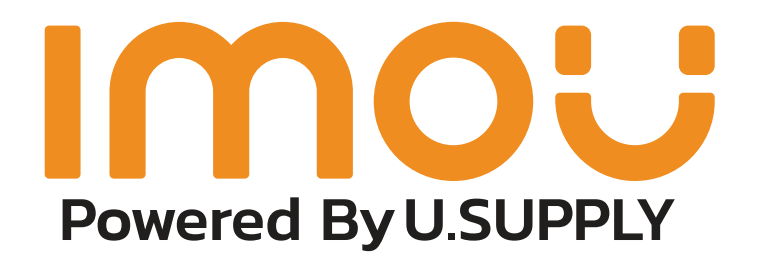

## คู่มือวิธีการใช้งาน กล้องWifi IMOU

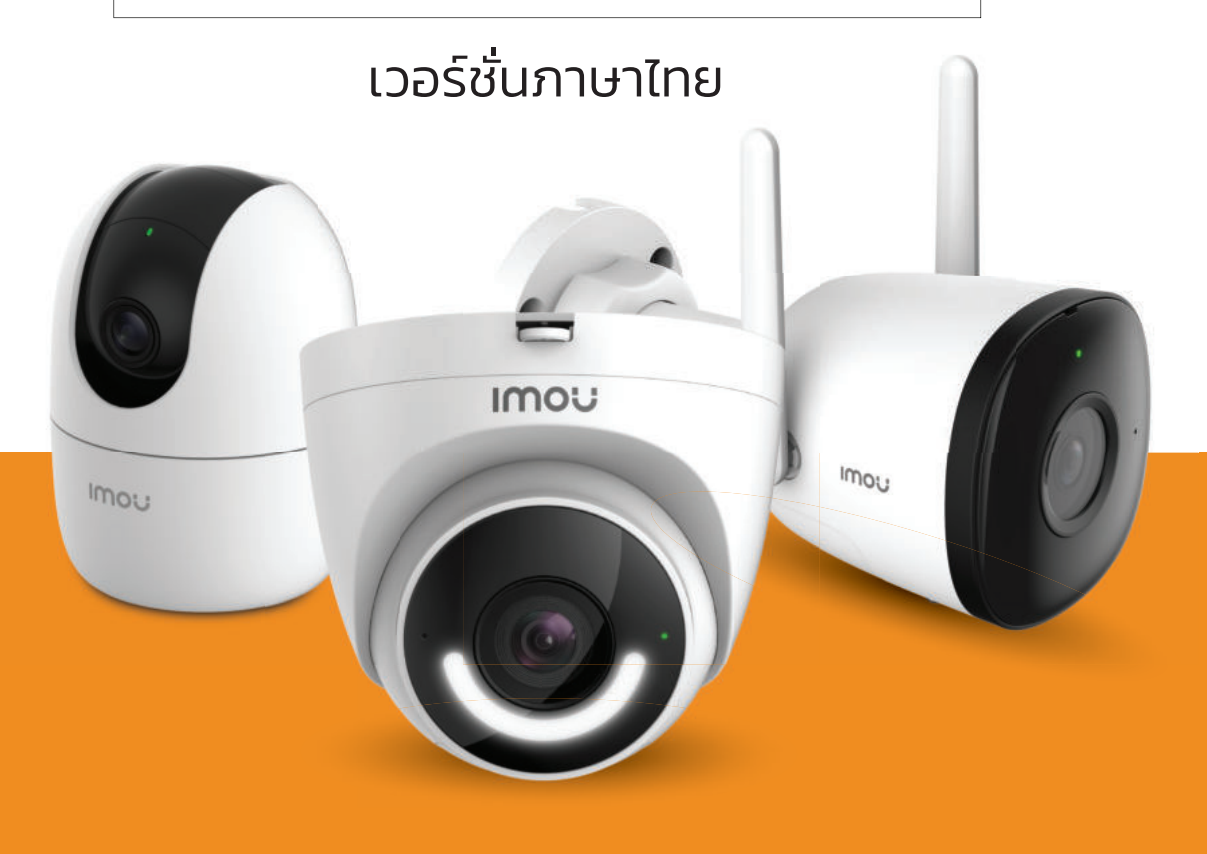

### **กีธิว ารใ ง้ช านก อ้ล ง IMOU**

<u>ขั้นตอน</u>ที่ **1** 

**ELL SUPP** 

ดาวน์โหลด App (IMOU Life) App Store และ Google play

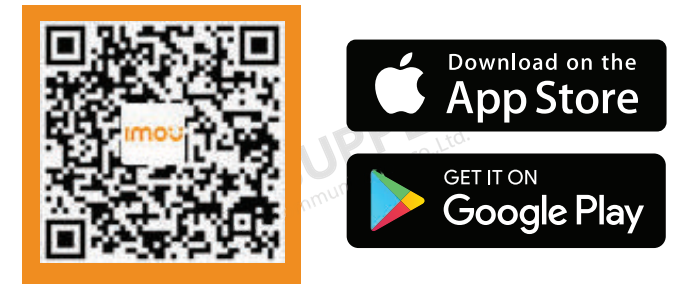

**BLUE WPP!** 

U.S.J.P.P.I

#### ขั้นตอนที่ 2 เลือกขั้นตอนสำหรับการลงทะเบียนการเข้าใช้งาน มีให้เลือก 3 แบบ

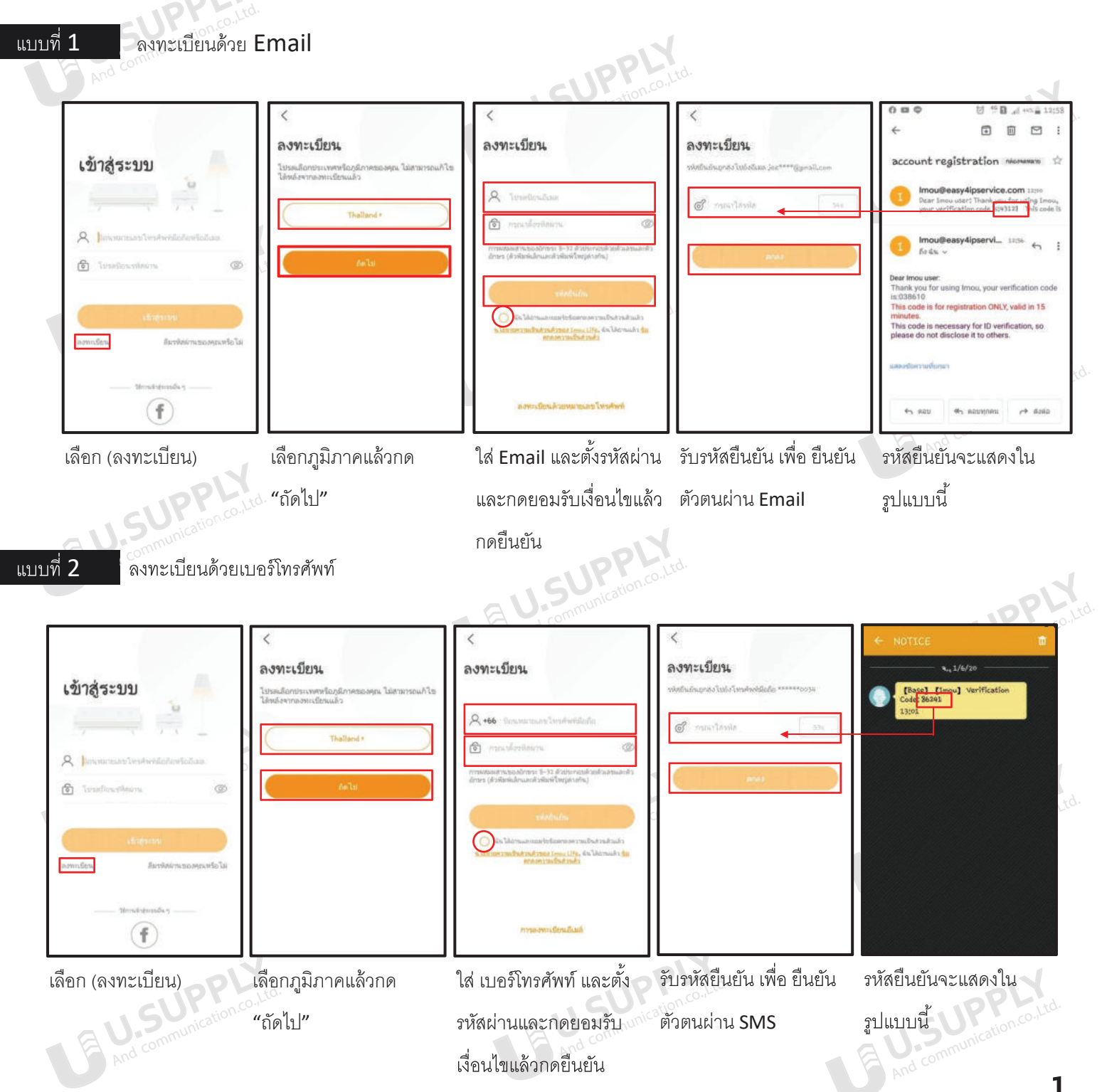

### วิธีการดู Playback

egen โดยปกติกล้อง IMOU ต้องใช้ Micro SD Card หรือ ไอคลาวด์ (iCloud)

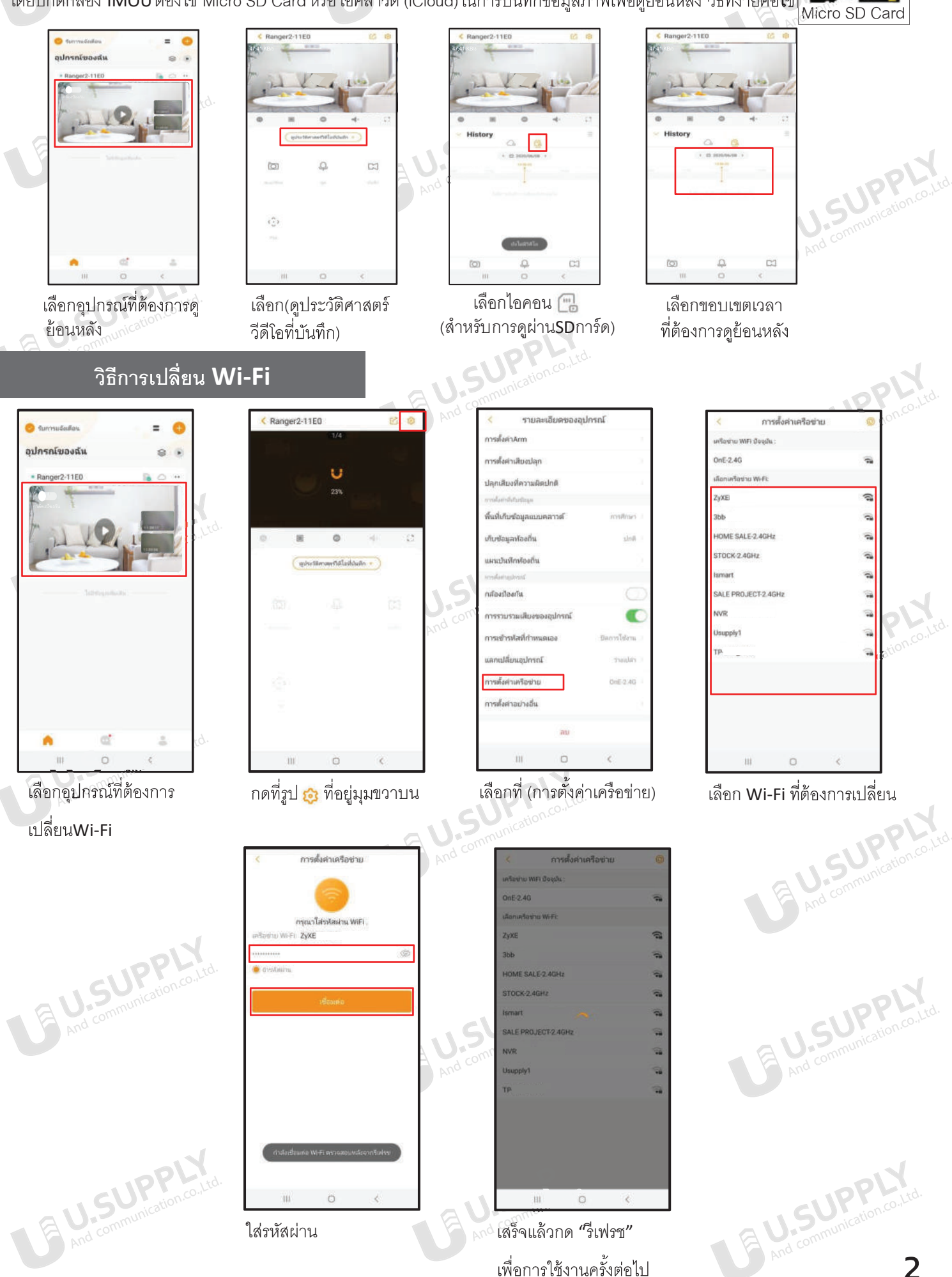

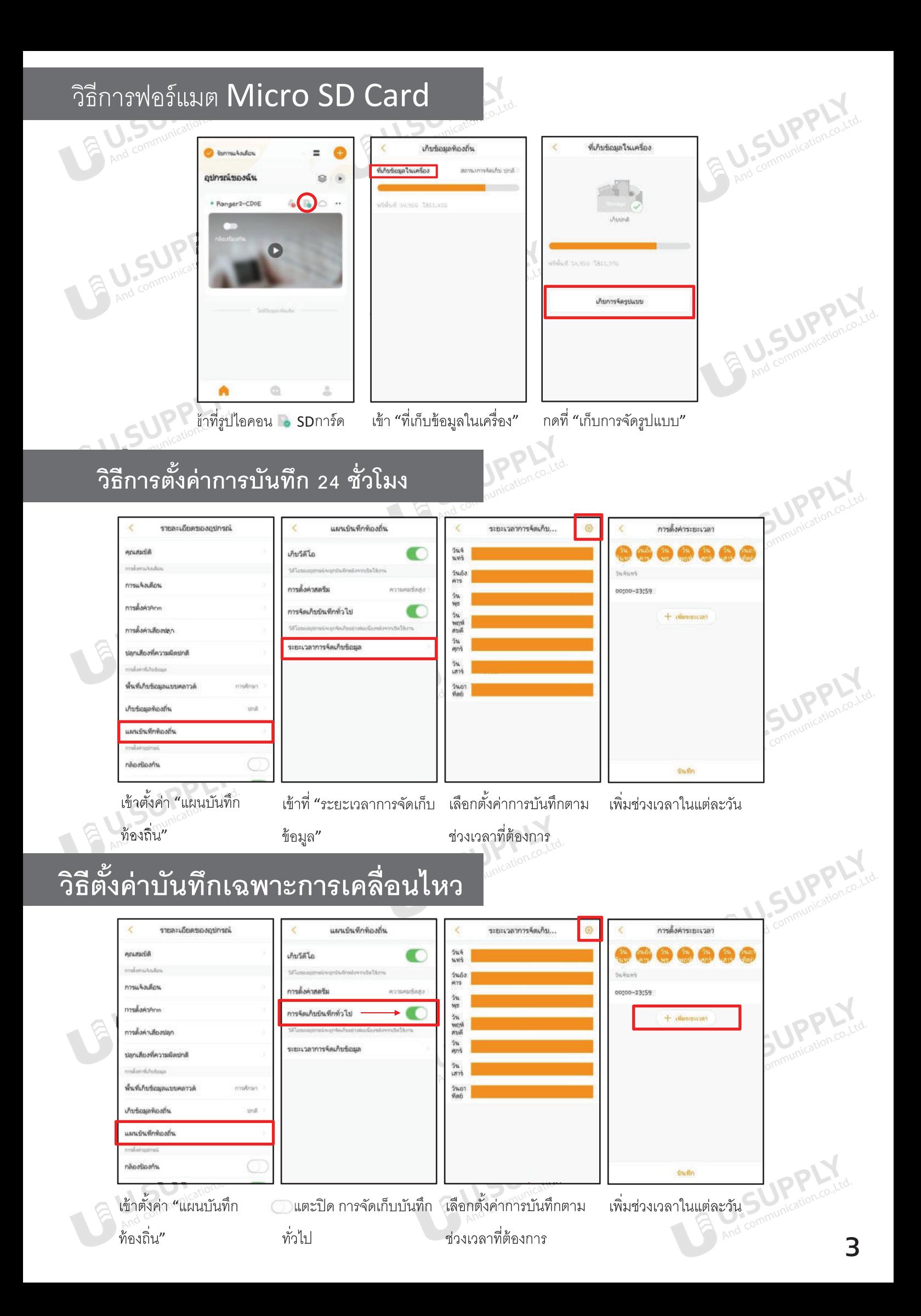

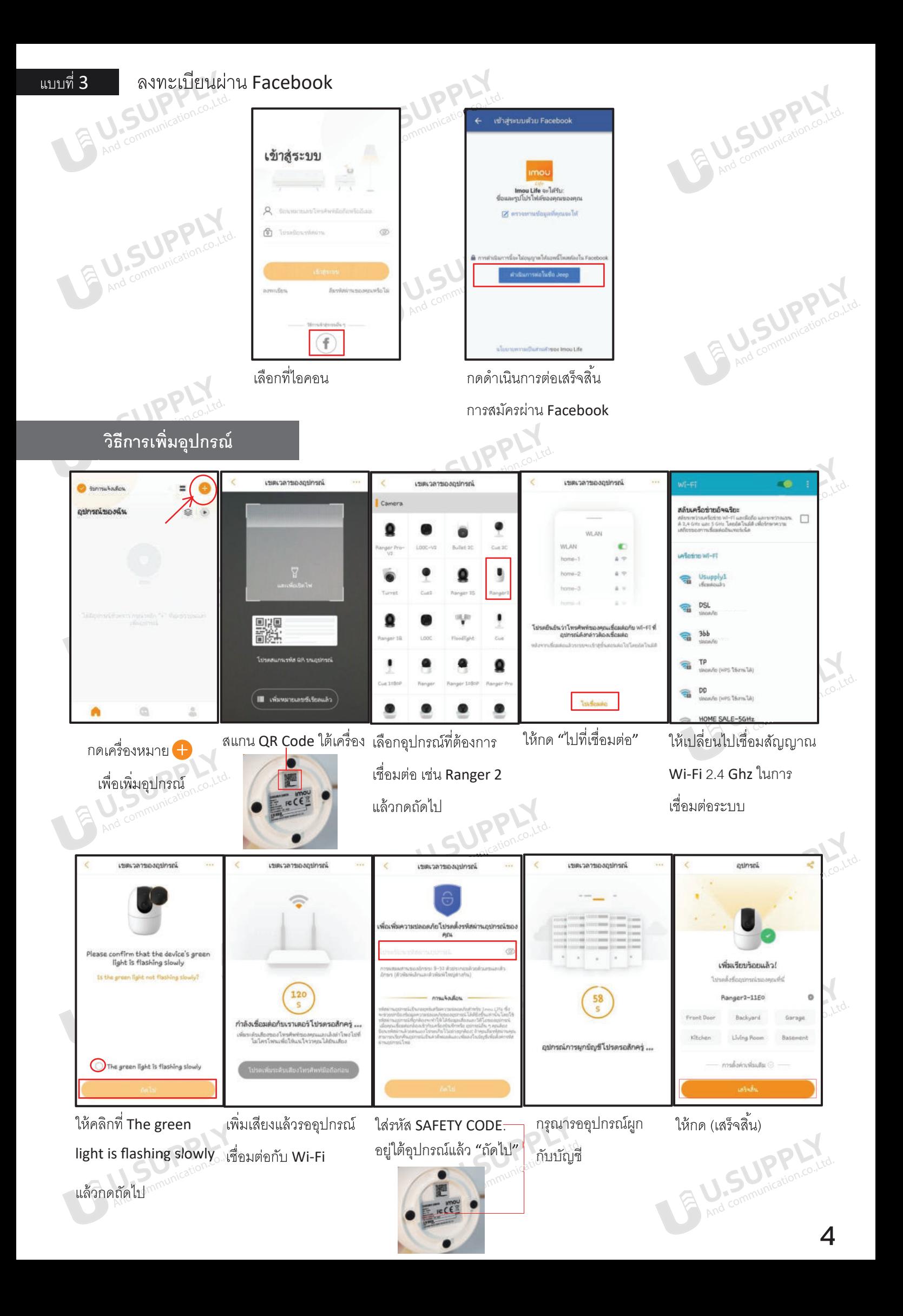

# **การพลิกภาพกล้อง IMOU**

now

A And com

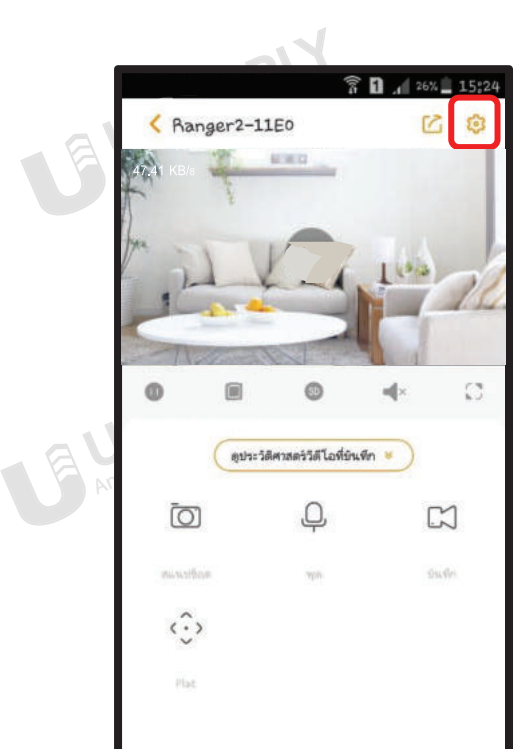

### คล สารทดเข้าไปที่ "ตั้งค่า" &

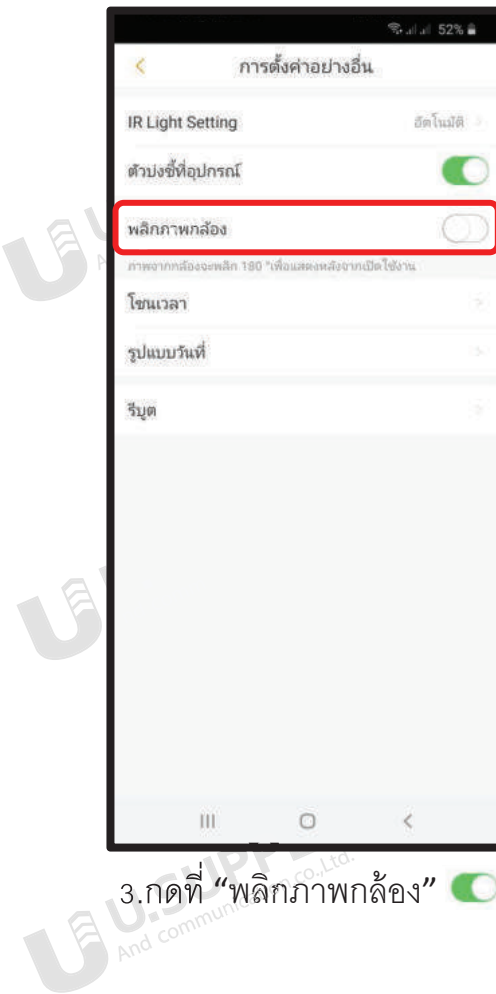

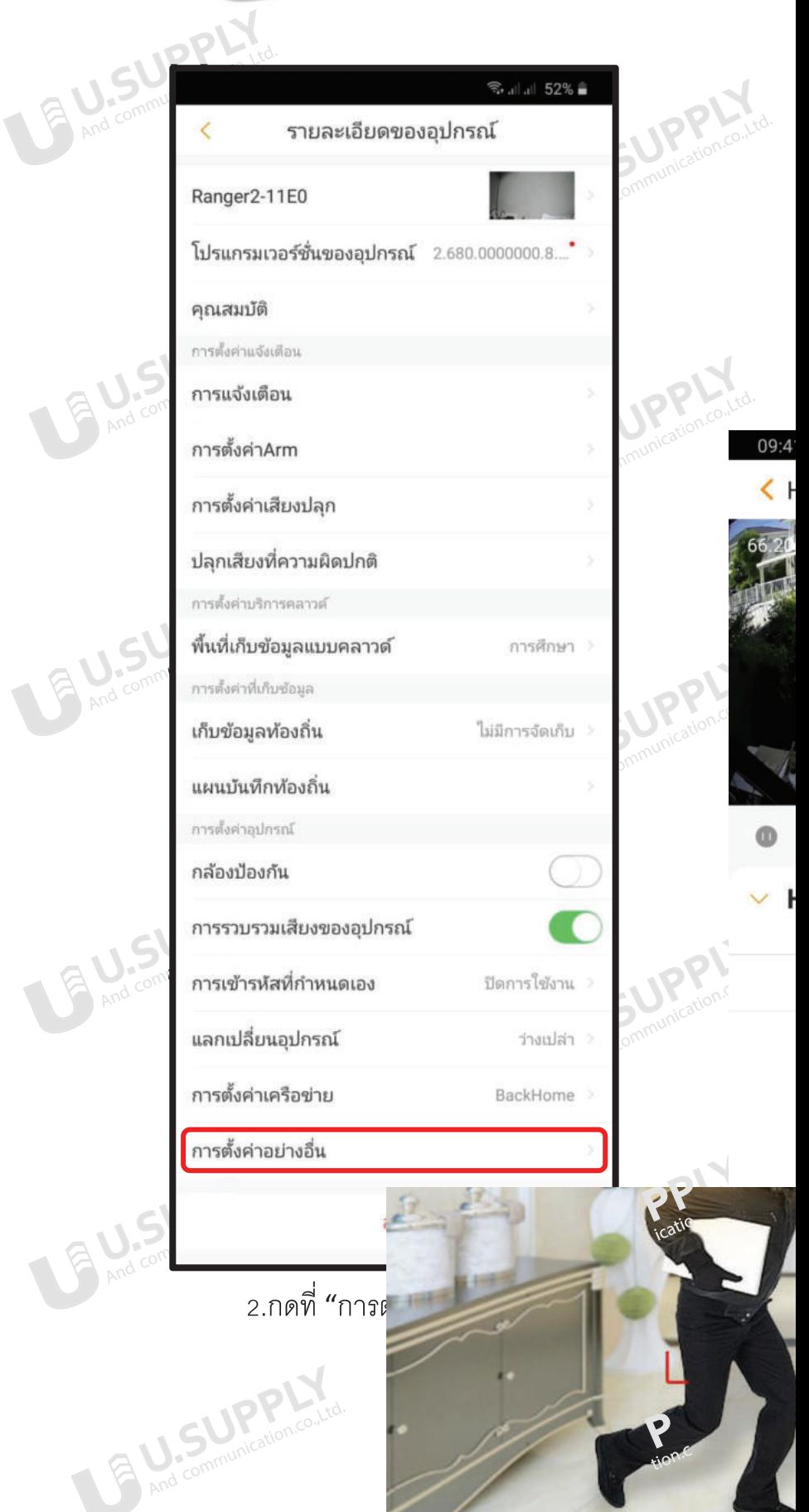

**SUSUPPLY** 

**วิธี พ การแช ภ์ร า IMOU ไป งัย กีอ ญับ ีช**

 $\Box$ 

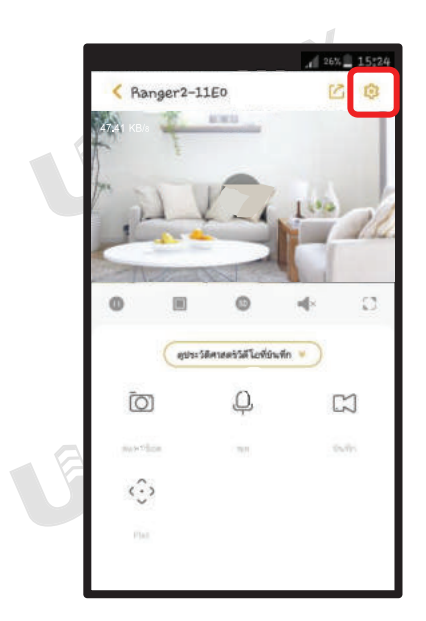

 $\bigcirc$ 

1.เข้าไปที่การตั้งค่า **<sup>53</sup>** 

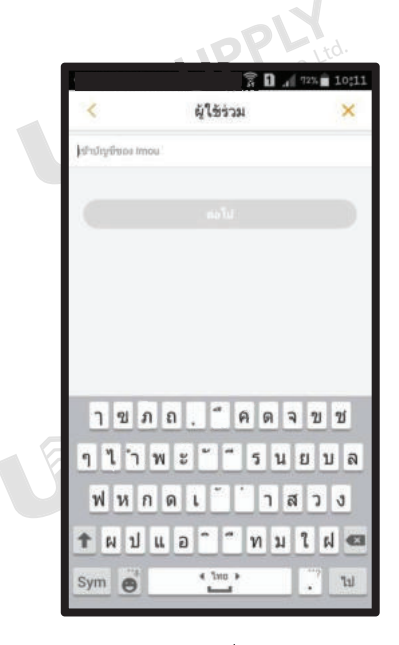

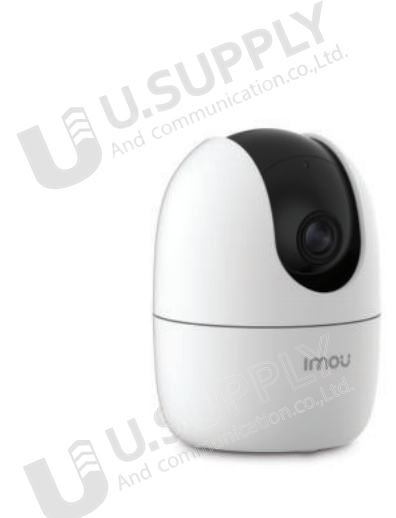

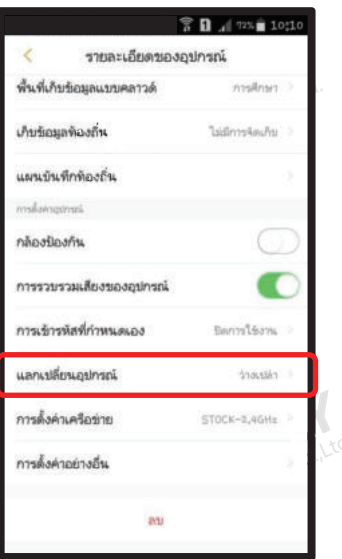

 $2.$ กด "แลกเปลี่ยนอุปกรณ์"  $3.$ กด "เพิ่ม"

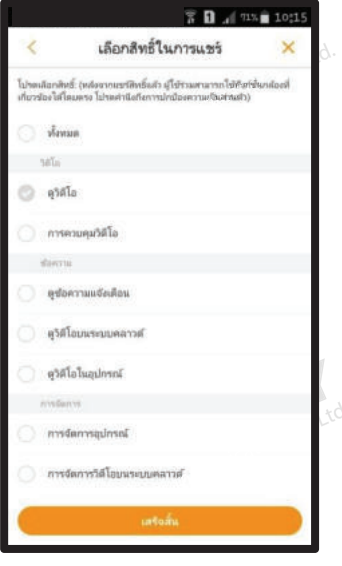

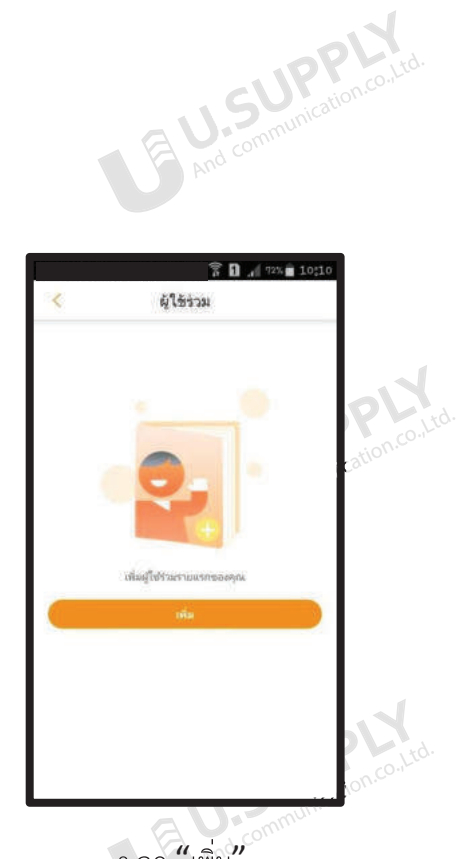

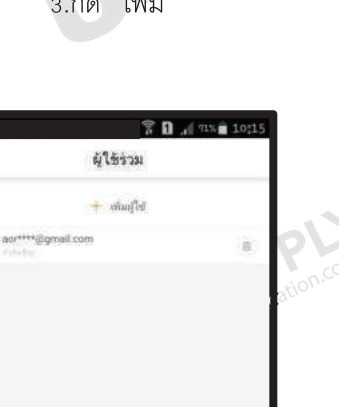

6

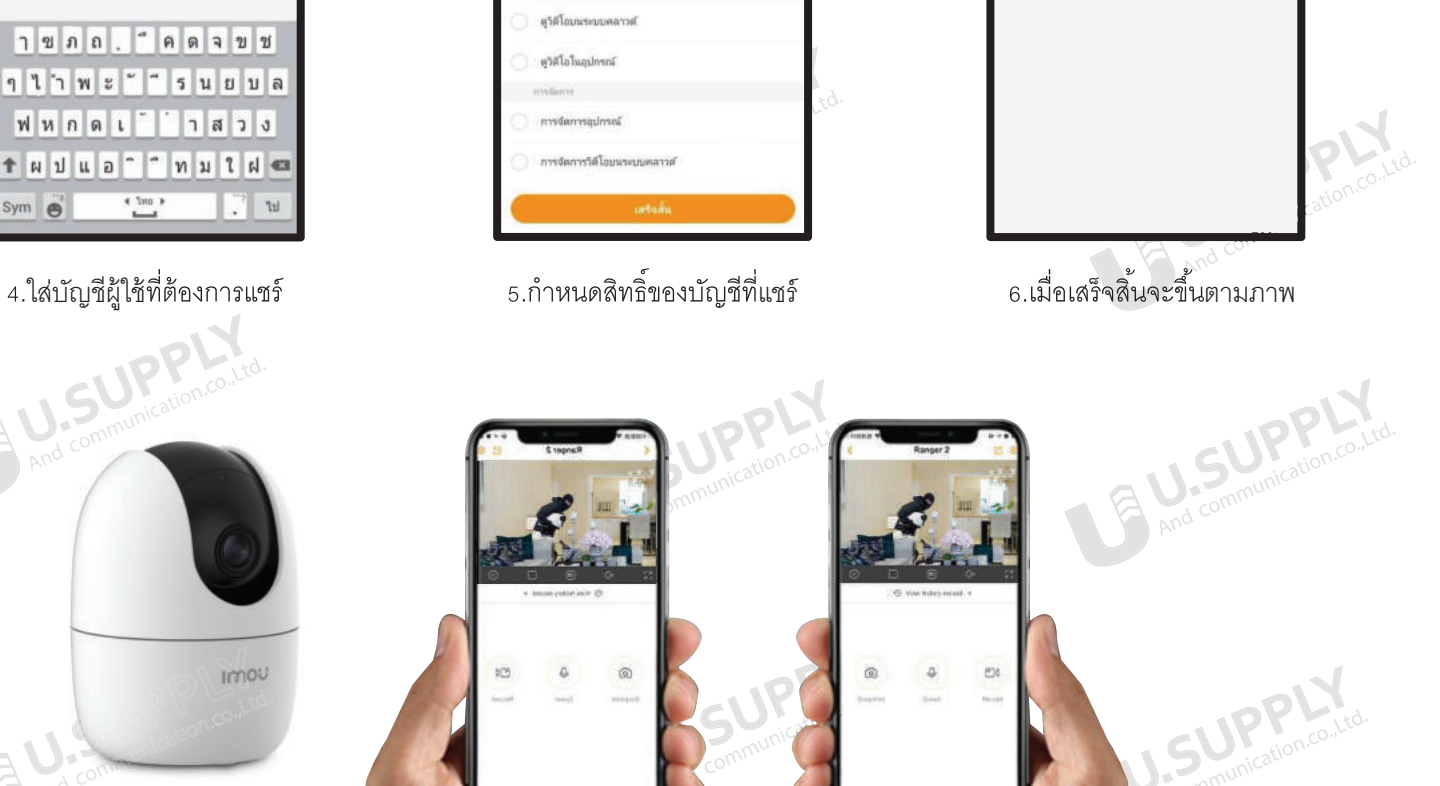

 $\overline{[O]}$ 

### วิธีการดูรหัส Safety Code IMOU

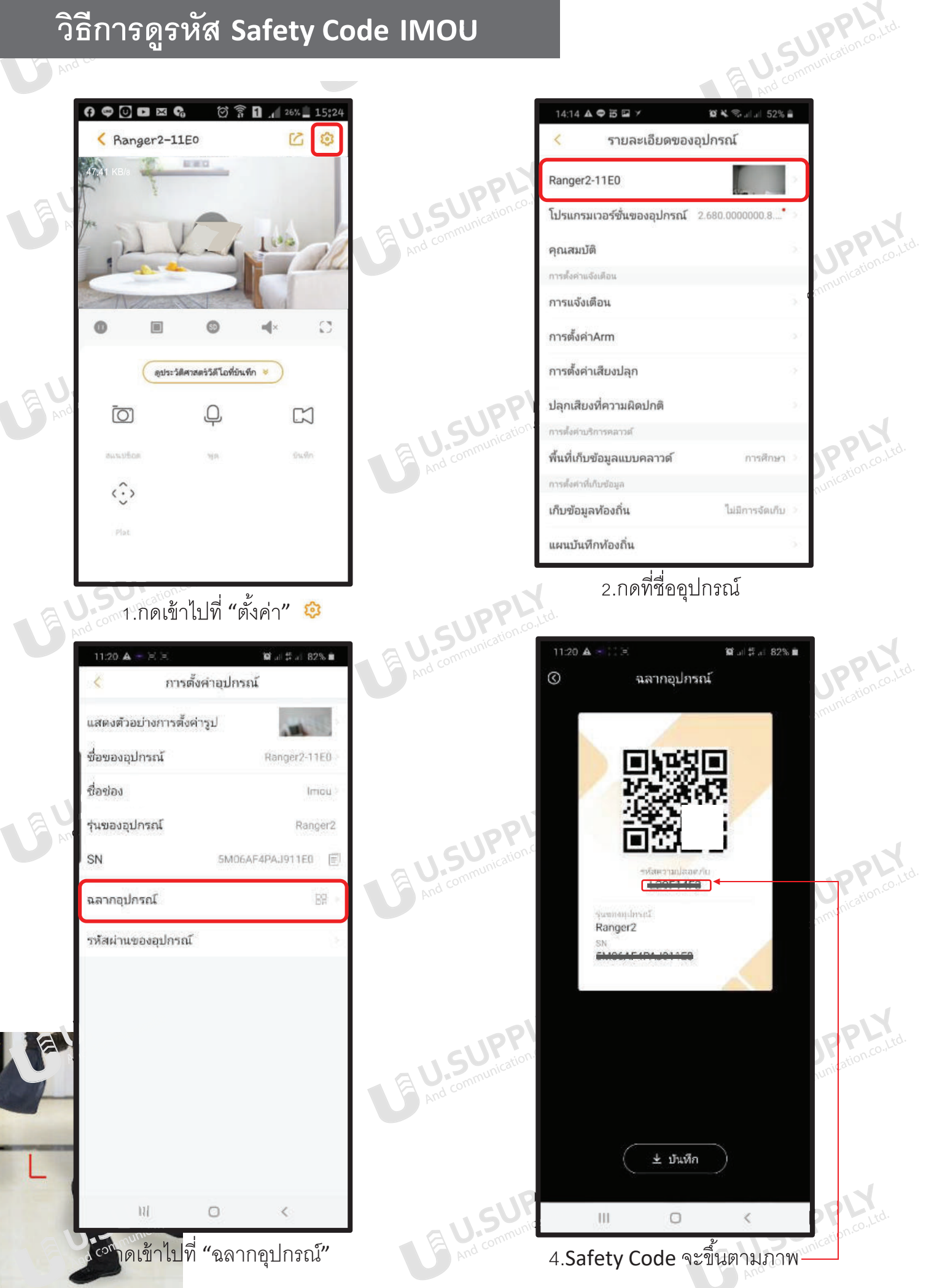

### วิธีการเชื่อมต่อกล้อง IMOU เข้ากับเครื่องบันทึก XVR

### ้\*ให้ทำการเชื่อมกล้อง IMOU กับแอพพลิเคชั่น IMOU Life ก่อน

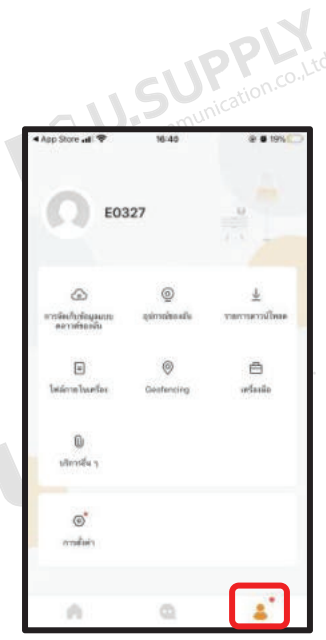

1.เมื่อเชื่อมต่อกล้องแล้ว ให้กดที่ไอคอนรูปคน

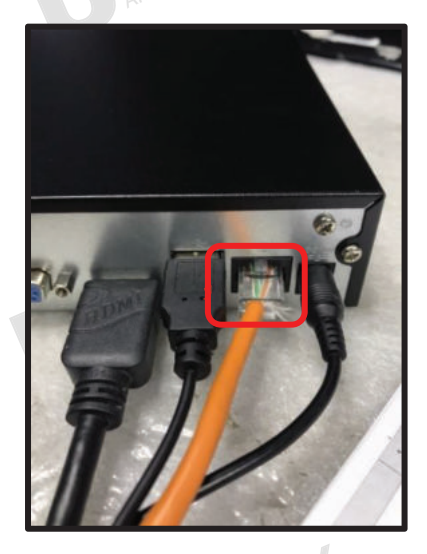

5.ทำการเช็คว่าตัวเครื่องบันทึก เชื่อมต่อกับสาย LAN อยู่

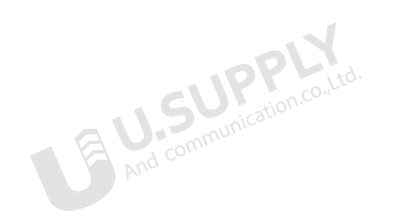

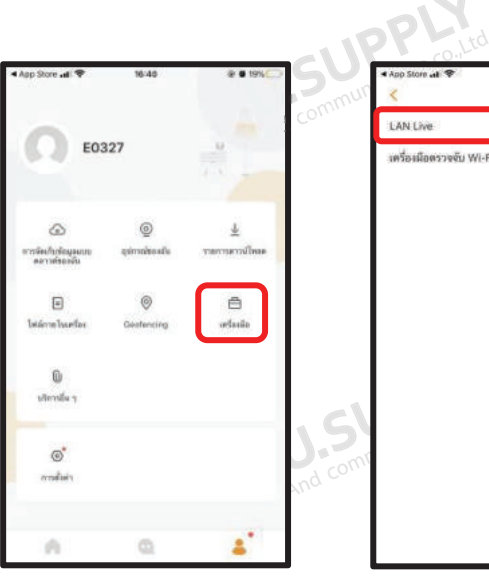

- 2.กดไปที่ "เครื่องมือ"
- 3.เข้าไปที่ "LAN Live"

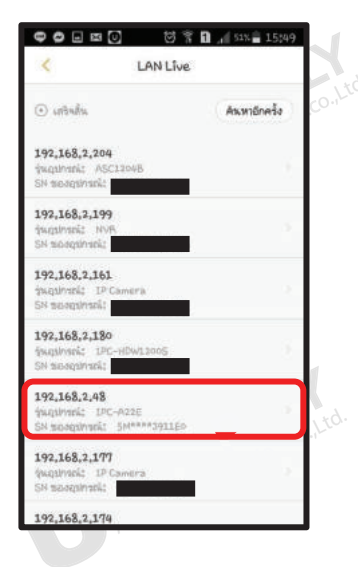

4.ให้ดูที่รุ่นของอุปกรณ์ ที่ต้องการเชื่อมต่อ

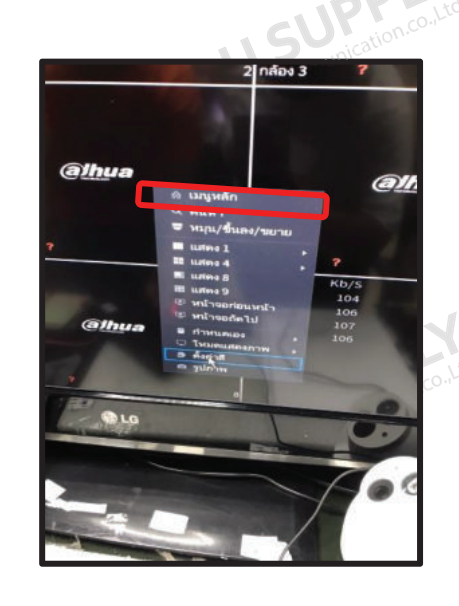

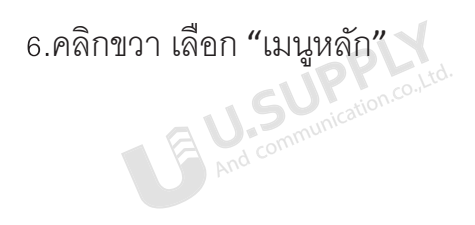

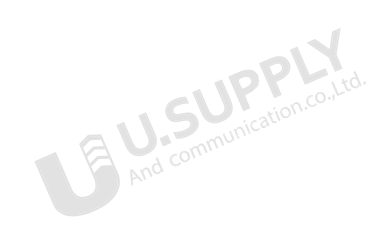

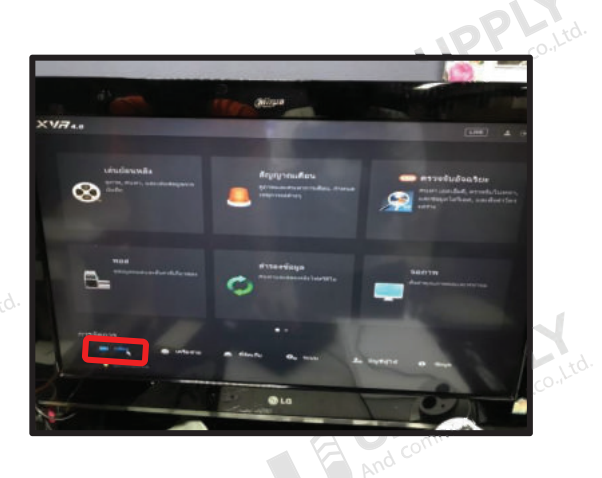

7.กดไปที่ "กล้อง"

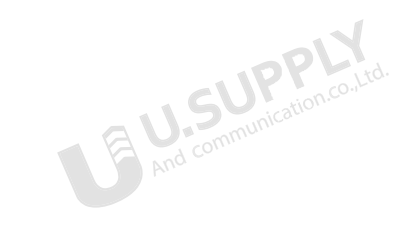

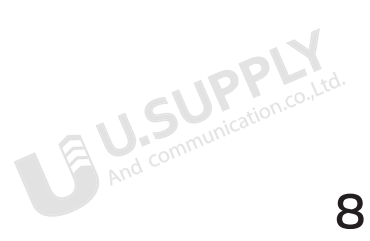

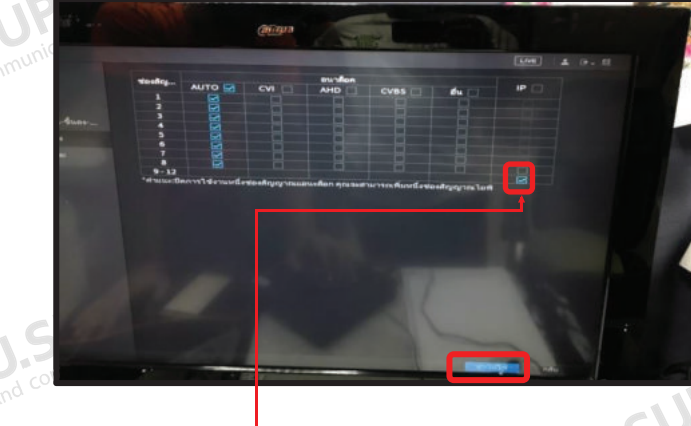

9.กดติ๊กถูก  $\stackrel{1}{\blacktriangleright}$ เพื่อเปิดช่อง IP ช่องที่ 9 − 12 10.กด "นำไปใช้"

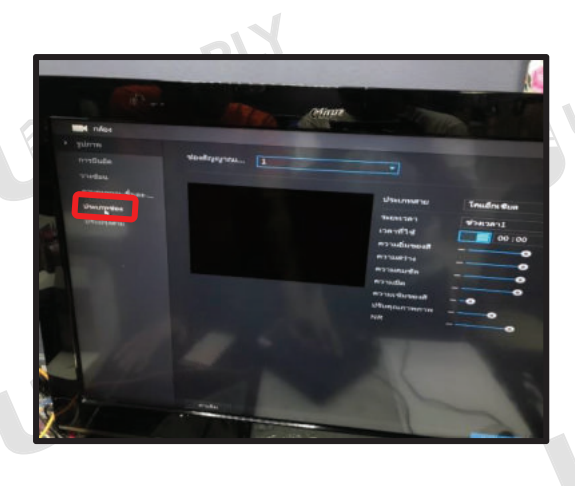

8.เลือก "ประเภทช่อง"

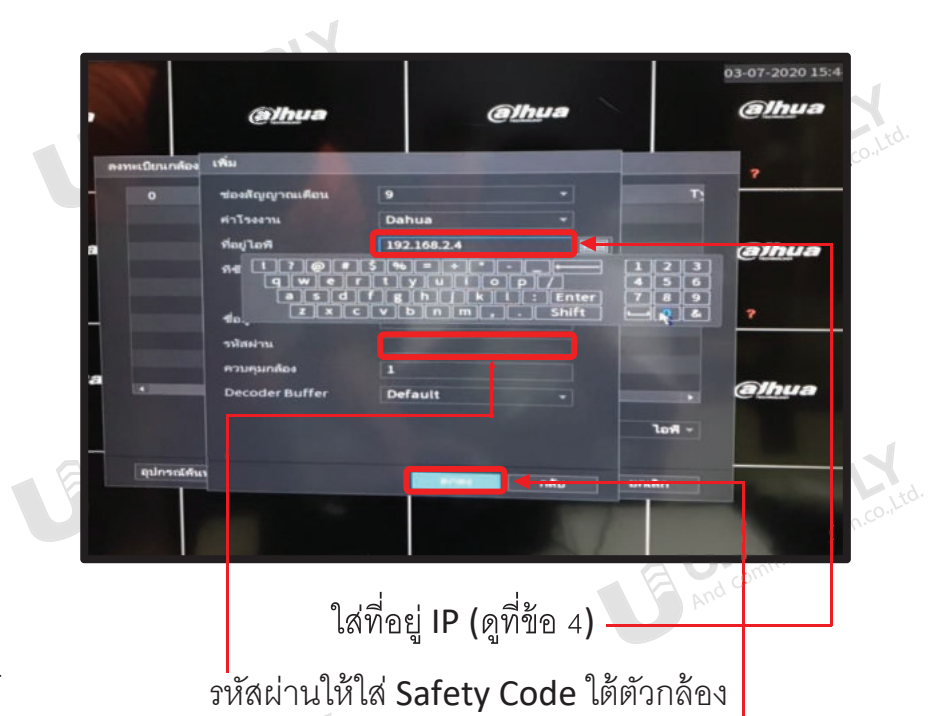

จากนั้นกด "ตกลง" เป็นอันเสร็จสิ้น

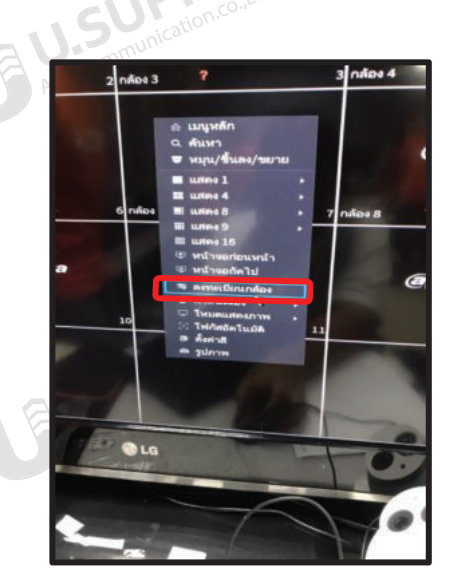

11.จากนั้นไปที่หน้าเมนู คลิกขวา เลือกลงทะเบียนกล้องและกดเพิ่มอุปกรณ์

B M. SUPP

**BU.SUPP** 

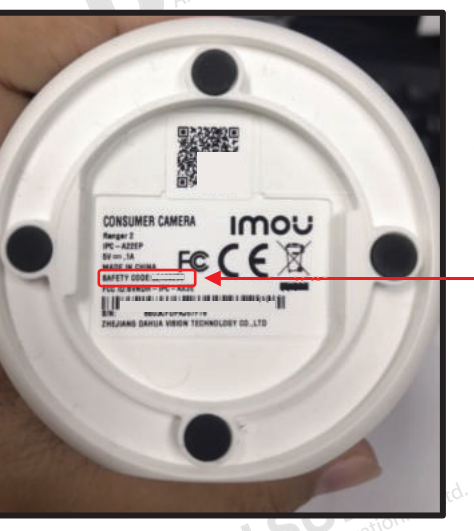

#### **Safety Code**

**SUPP** 

**M.SUPPI** 

9

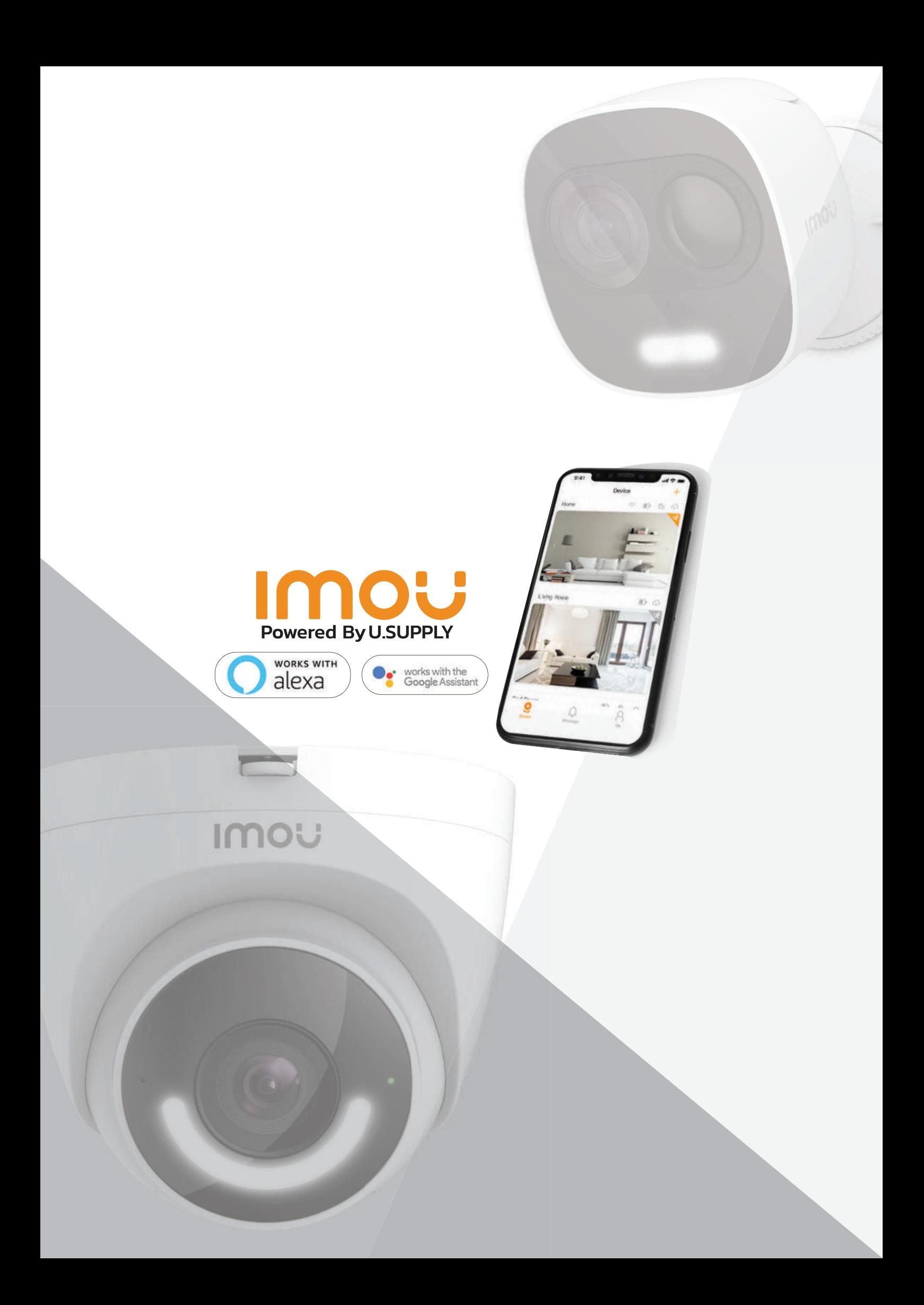